Моля, преди да инсталирате вашето устройство, прочетете Ръководството за безопасност. След това прочетете това Ръководство за бързо инсталиране за правилните настройки и инсталация.

 $\bigwedge$  ВНИМАНИЕ  $\bigcup_{n=0}^{\infty}$  поведе до смърт или сериозни наранявания да доведе до смърт или сериозни наранявания.

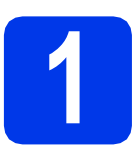

## **1 Разопаковане на устройството**

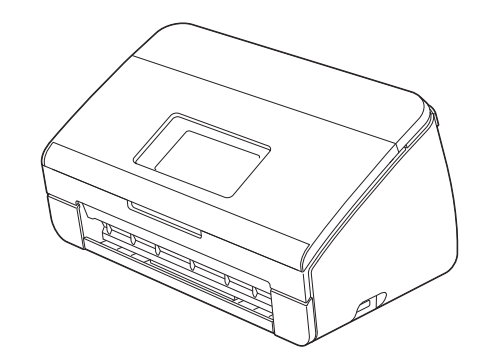

## **ВНИМАНИЕ**

- **• За опаковането на вашето устройство са използвани полиетиленови торбички. За да избегнете опасността от задушаване, пазете тези торбички на място, недостъпно за бебета и деца. Полиетиленовите торбички не са за игра.**
- **• Използвайте само захранващия кабел, доставен с този продукт.**
- a Отстранете защитната лента <sup>и</sup> фолиото, покриващи устройството <sup>и</sup> дисплея.

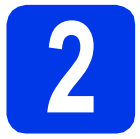

# **2 Свързване на захранващия кабел**

#### **Важно**

*НЕ свързвайте все още USB кабела.*

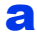

a Свържете захранващия кабел.

#### **ВНИМАНИЕ**  $\mathbf \Lambda$

**Устройството трябва да е включено към заземен контакт.**

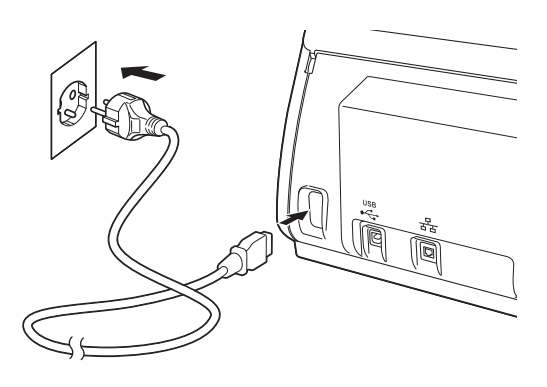

**b** Отворете горния капак  $\mathbf{\Theta}$ .

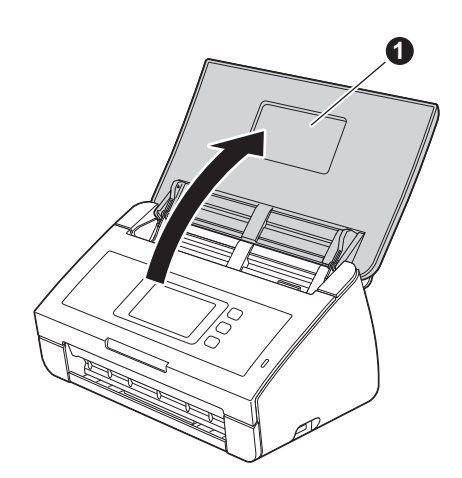

c Издърпайте изходната тава от устройството  $\bigoplus$  и след това разтворете стопера за документ  $\bullet$ .

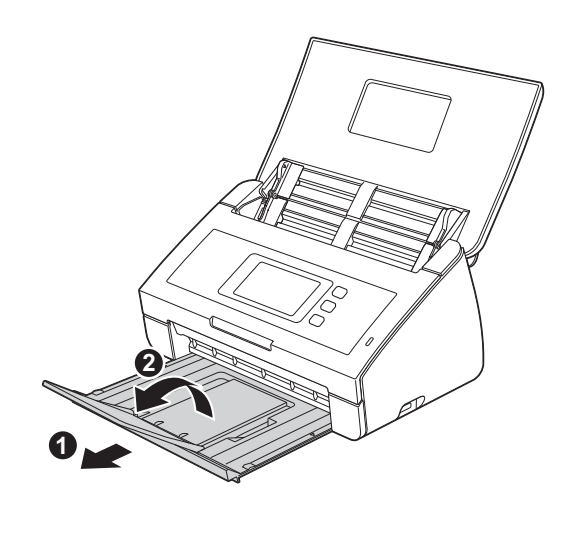

# **3 Изберете език (ако е необходимо)**

- **a** Натиснете **1**.
- b Плъзнете нагоре или надолу, или натиснете  $\blacktriangle$  или  $\blacktriangledown$ , за да се покаже Initial Setup (Инициал. настр). Натиснете Initial Setup (Инициал. настр).
- **C** Натиснете Local Language (Локален език).
- **d** Плъзнете нагоре или надолу, или натиснете ▲ или ▼, за да се покаже вашият език. Натиснете вашия език.
- $\bullet$  Натиснете  $\bullet$ .

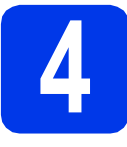

## **4 Настройка на дата <sup>и</sup> час**

Устройството показва датата и часа.

- $\overline{a}$  Натиснете  $\overline{a}$ . b Плъзнете нагоре или надолу, или натиснете **А или V, за да се покаже** Инициал. настр. Натиснете Инициал. настр.
- c Натиснете Дата и време.
- **d** Натиснете Дата.
- e Въведете последните две цифри на годината от сензорния екран и натиснете OK.
- f Повторете за месец <sup>и</sup> ден.
- Натиснете Час.
- h Въведете часа на сензорния екран <sup>в</sup> 24-часов формат, след това натиснете OK.
- $\blacksquare$  Натиснете  $\blacksquare$ .

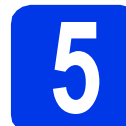

## **5 Автоматично лятно часово време**

Можете да настроите устройството да сменя часа автоматично за лятно часово време. Той ще се пренастрои с един час напред през пролетта и с един час назад през есента.

- **a** Натиснете **11**
- b Плъзнете нагоре или надолу, или натиснете **А или V, за да се покаже** Инициал. настр. Натиснете Инициал. настр.
- c Натиснете Дата <sup>и</sup> време.
- d Натиснете Автоматично дневна светлина.
- **e** Натиснете Вкл. (или Изкл.).
- $f$  Натиснете  $\blacksquare$

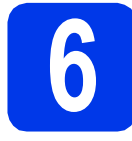

## **6 Настройване на часовия пояс**

Можете да настроите часовия пояс (не лятно време, а стандартно време) на устройството спрямо вашето местоположение.

- $\overline{a}$  Натиснете  $\mathbb{H}$ .
- b Плъзнете нагоре или надолу, или натиснете **А или V, за да се покаже** Инициал. настр. Натиснете Инициал. настр.
- c Натиснете Дата и време.
- d Натиснете Часови пояс.
- e Въведете своя часови пояс. Натиснете OK.
- $f$  Натиснете  $\blacksquare$ .

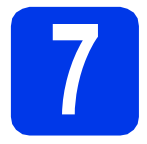

## **7 Избор на типа връзка**

Тези инсталационни инструкции са за Windows® XP Home, XP Professional, Windows Vista®, Windows® 7 и Mac OS X v10.6.x и 10.7.x.

## **Забележка**

*Ако компютърът ви не разполага с DVD-ROM устройство, можете да изтеглите най-новите драйвери, ръководства и помощни програми за модела си от Brother Solutions Center на адрес [http://solutions.brother.com/.](http://solutions.brother.com/) Някои софтуерни приложения, включени в DVD-ROM диска, може да не са достъпни за изтегляне.*

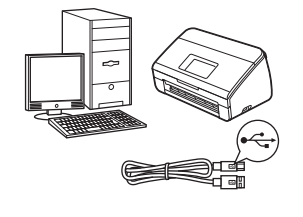

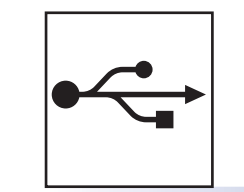

# **За USB интерфейсен кабел**

Windows®: преминете към [стр](#page-5-0). 6 Macintosh: преминете към [стр](#page-6-0). 7

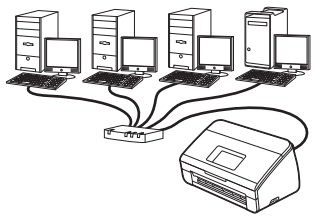

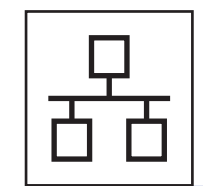

# **За кабелна мрежа**

Windows®: преминете към [стр](#page-7-0). 8 Macintosh: преминете към стр[. 10](#page-9-0)

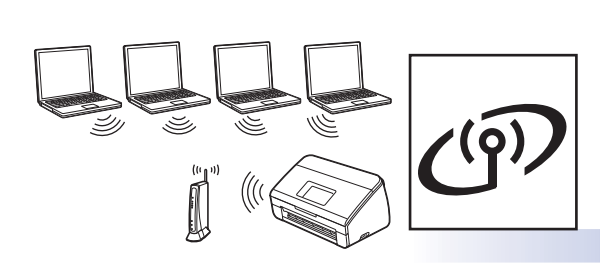

## **За безжична мрежа**

Windows<sup>®</sup> и Macintosh: преминете към стр[. 11](#page-10-0)

**мрежа**

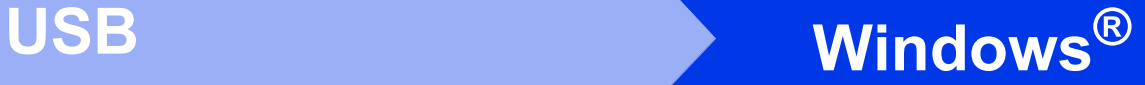

## <span id="page-5-0"></span>**За ползващите USB интерфейс**

**(Windows® XP Home/XP Professional/Windows Vista®/Windows® 7)**

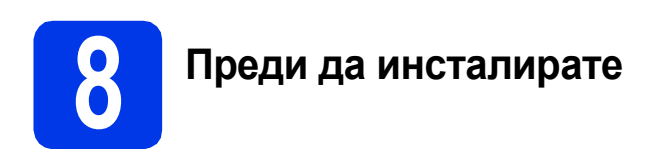

Уверете се, че компютърът и устройството са включени и сте влезли с права на администратор.

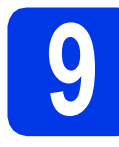

## **9 Инсталиране на MFL-Pro Suite**

- **a** Поставете DVD-ROM диска от комплекта в DVD-ROM устройството. Ако се появи екранът за име на устройство, изберете вашето устройство. Ако се появи екранът за език, изберете своя език.
- **b** Ще се появи главното меню на DVD-ROM диска. Щракнете върху **Инсталиране MFL-Pro Suite** и щракнете върху **Да**, ако приемате лицензното споразумение. Следвайте инструкциите на екрана.
- c Изберете **Локална Връзка (USB)** <sup>и</sup> след това щракнете върху **Напред**. Инсталацията продължава.
- d Когато се появи този екран, преминете към следващата стъпка.

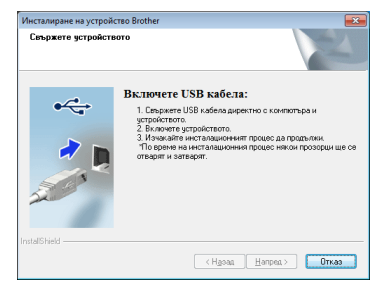

<span id="page-5-1"></span>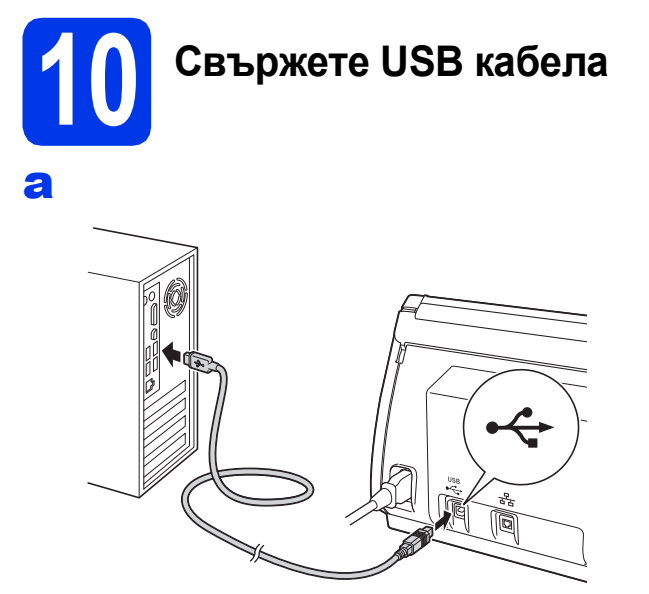

- В Инсталацията ще продължи автоматично. По време на инсталирането ще се появят
- c Когато се появи екранът **Онлайн Регистрация**, направете своя избор и следвайте инструкциите на екрана.

# **11 Завършване <sup>и</sup> рестартиране**

няколко екрана.

- **а Натиснете Завърши**, за да рестартирате компютъра. След рестартиране на компютъра, трябва да влезете с права на администратор.
- b Ще се покажат следните екрани.
	- Когато екранът **Настройка за актуализиране на софтуера** се появи, изберете желаната настройка за актуализиране на софтуера и щракнете върху **OK**.
	- Когато се стартира Прогр. за изсл. и поддръжка продуктите на Brother, следвайте инструкциите на екрана.

#### **Забележка**

*За актуализация на софтуера и за Прогр. за изсл. и поддръжка продуктите на Brother е необходим достъп до интернет.*

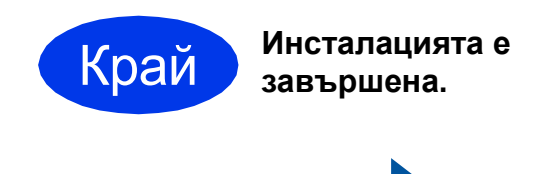

#### **Сега отидете**

**Продължете към инсталиране на допълнителните приложения на стр[. 19](#page-18-0).**

<span id="page-6-0"></span>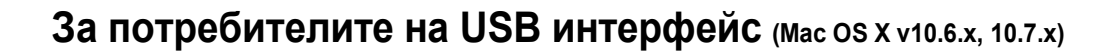

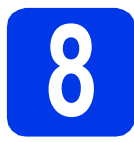

# **8 Преди да инсталирате**

Уверете се, че устройството е свързано към захранването и вашият Macintosh е включен. Трябва да сте влезли с права на администратор.

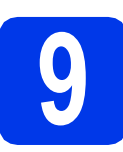

# **9 Свържете USB кабела**

#### **Важно**

- *• НЕ свързвайте устройството към USB порт на клавиатура или към USB концентратор.*
- *• Свържете устройството директно към вашия Macintosh.*

#### a

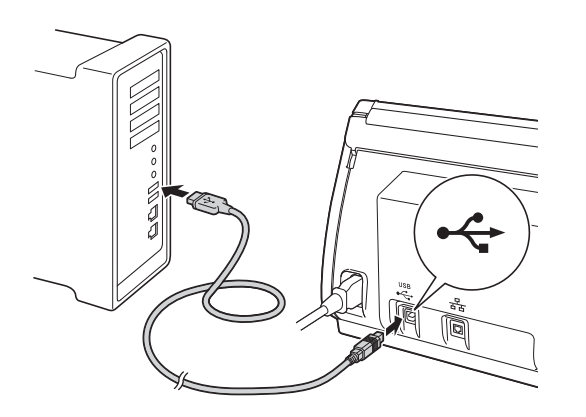

- **10 Инсталиране на MFL-Pro Suite**
- **a** Поставете DVD-ROM диска за инсталиране от комплекта в DVD-ROM устройството.
- **b** За да инсталирате, шракнете двукратно върху иконата **Start Here OSX** (Започни оттук OSX). Ако се появи екранът за име на устройство, изберете вашето устройство.
- c Изберете **Local Connection (USB)** (Локална Връзка (USB)) и след това щракнете върху **Next** (Напред). Следвайте инструкциите на екрана.
- d Изчакайте, докато софтуерът се инсталира. След инсталирането софтуерът на Brother ще започне да търси устройство на Brother. Завършването на тази операция ще отнеме няколко минути.
- e Изберете вашето устройство от списъка <sup>и</sup> след това щракнете върху **Next** (Напред).

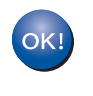

**Инсталирането на MFL-Pro Suite завърши. Преминете към стъпка** [11](#page-6-1)**.**

<span id="page-6-1"></span>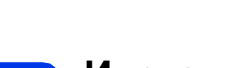

**11 Инсталиране на Presto! PageManager и Presto! BizCard**

a Щракнете върху **Presto! PageManager** или **Presto! BizCard** и следвайте инструкциите на екрана.

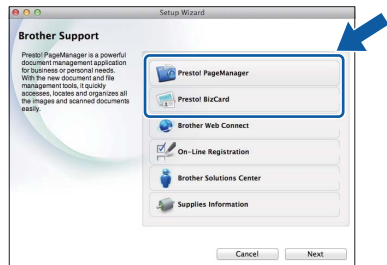

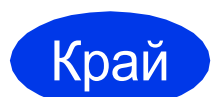

Край **Инсталацията <sup>е</sup> завършена.**

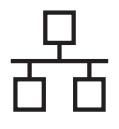

## <span id="page-7-0"></span>**За ползващите интерфейс на кабелна мрежа**

**(Windows® XP Home/XP Professional/Windows Vista®/Windows® 7)**

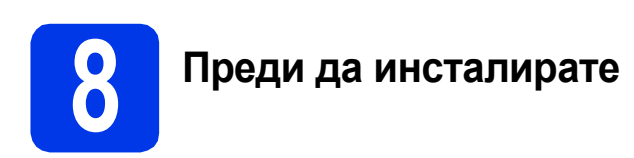

Уверете се, че компютърът и устройството са включени и сте влезли с права на администратор.

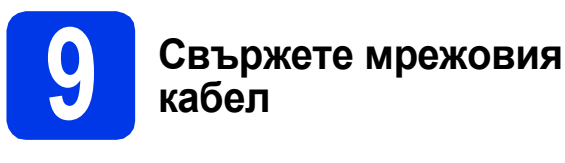

#### a

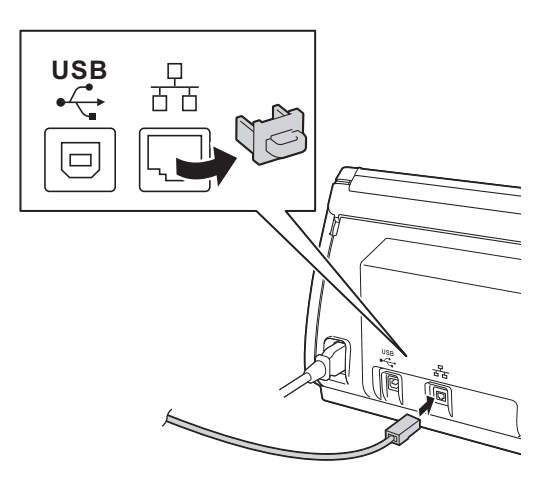

b

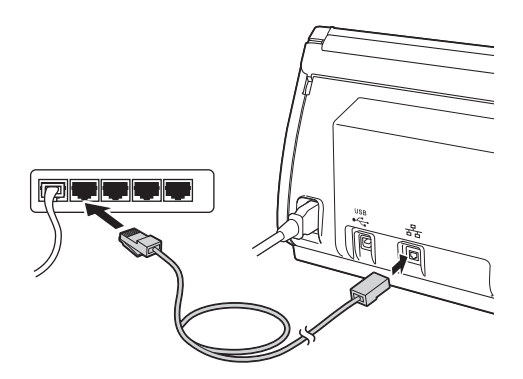

# **10 Инсталиране на MFL-Pro Suite**

- **a** Поставете DVD-ROM диска от комплекта в DVD-ROM устройството. Ако се появи екранът за име на устройство, изберете вашето устройство. Ако се появи екранът за език, изберете своя език.
- **b** Ще се появи главното меню на DVD-ROM диска. Щракнете върху **Инсталиране MFL-Pro Suite** и щракнете върху **Да**, ако приемате лицензното споразумение. Следвайте инструкциите на екрана.
- c Изберете **Жична Мрежова Връзка (Ethernet)** и след това щракнете върху **Напред**.
- d Когато се появи екран **Открита защитна стена/антивирусен софтуер**, изберете **Промени настройките на порта на Firewall за да се установи връзка с мрежата и за да се продължи инсталацията. (Препоръчително)** и щракнете върху **Напред**.

Ако използвате защитна стена, различна от Windows<sup>®</sup> Firewall, вижте указанията, приложени към софтуера на защитната стена, за информация как да добавите следните мрежови портове.

- За мрежово сканиране, добавете UDP порт 54925.
- Ако продължавате да имате проблеми с мрежовата връзка, добавете UDP порт 137 и 161.

## **Забележка**

- *• Ако вашето устройство не бъде открито в мрежата, потвърдете настройките, като следвате инструкциите на екрана.*
- *• Ако в мрежата са свързани повече от едно устройства от един и същ модел, ще се покажат IP адресът и името на възел, за да ви помогнат да идентифицирате своето устройство.*
- **e** Инсталацията на Brother драйверите ще започне автоматично. Екраните на инсталацията се редуват един след друг.
- f Когато се появи екранът **Онлайн Регистрация**, направете своя избор и следвайте инструкциите на екрана.

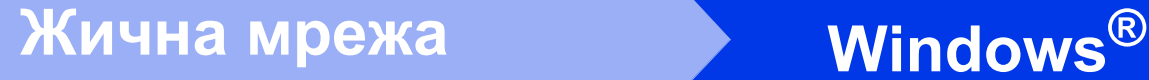

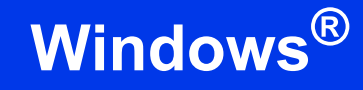

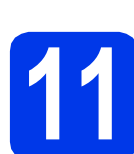

## **11 Завършване <sup>и</sup> рестартиране**

**а Натиснете Завърши**, за да рестартирате компютъра. След рестартиране на компютъра трябва да влезете с права на администратор.

b Ще се покажат следните екрани.

- Когато екранът **Настройка за актуализиране на софтуера** се появи, изберете желаната настройка за актуализиране на софтуера и щракнете върху **OK**.
- Когато се стартира Прогр. за изсл. и поддръжка продуктите на Brother, следвайте инструкциите на екрана.

#### **Забележка**

*За актуализация на софтуера и за Прогр. за изсл. и поддръжка продуктите на Brother е необходим достъп до интернет.*

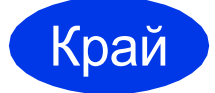

Край **Инсталацията <sup>е</sup> завършена.**

#### **Сега отидете**

**Продължете към инсталиране на допълнителните приложения на [стр](#page-18-0). 19.**

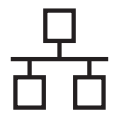

## <span id="page-9-0"></span>**За потребители на интерфейс на кабелна мрежа (Mac OS X v10.6.x, 10.7.x)**

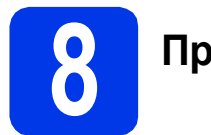

## **8 Преди да инсталирате**

Уверете се, че устройството е свързано към захранването и вашият Macintosh е включен. Трябва да сте влезли с права на администратор.

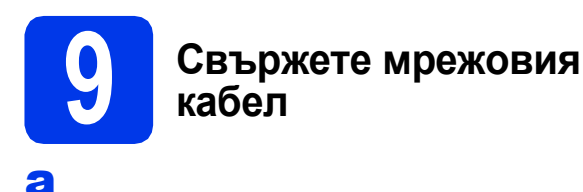

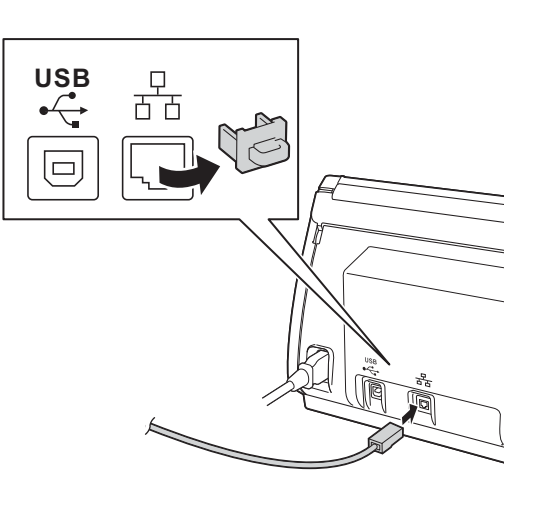

b

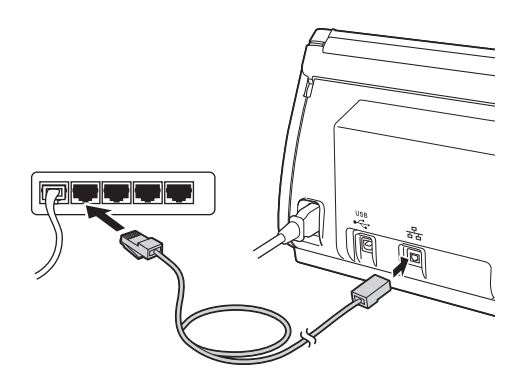

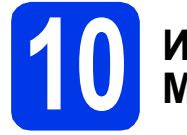

# **10 Инсталиране на MFL-Pro Suite**

- **a** Поставете инсталационния DVD-ROM диск от комплекта в DVD-ROM устройството.
- **b** За да инсталирате, шракнете двукратно върху иконата **Start Here OSX** (Започни оттук OSX). Ако се появи екранът за име на устройство, изберете вашето устройство.
- c Изберете **Wired Network Connection (Ethernet)** (Жична Мрежова Връзка (Ethernet)) и след това щракнете върху **Next** (Напред). Следвайте инструкциите на екрана.
- **d** Изчакайте, докато софтуерът се инсталира. След инсталирането софтуерът на Brother ще започне да търси устройство на Brother. Завършването на тази операция ще отнеме няколко минути.
- e Ако устройството <sup>е</sup> конфигурирано за вашата мрежа, изберете го от списъка, след което щракнете върху **Next** (Напред).

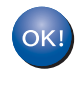

**Инсталирането на MFL-Pro Suite завърши. Преминете към стъпка** [11](#page-9-1)**.**

## <span id="page-9-1"></span>**11** Инсталиране на Presto!<br>ВіzCard<br>**ВіzCard PageManager и Presto! BizCard**

**a** Щракнете върху Presto! PageManager или **Presto! BizCard** и следвайте инструкциите на екрана.

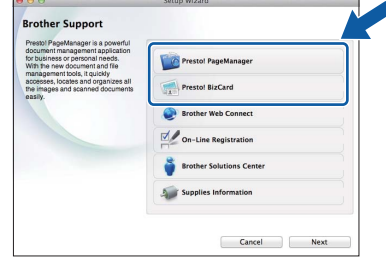

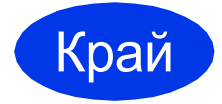

Край **Инсталацията <sup>е</sup> завършена.**

## <span id="page-10-0"></span>**За ползващите интерфейс на безжична мрежа**

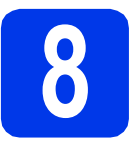

## **8 Преди да започнете**

Въпреки че вашето устройство Brother може да се използва както в кабелна, така и в безжична мрежа, двата начина на свързване не могат да се използват едновременно.

## **Забележка**

*Ако сте конфигурирали настройките за безжично свързване на устройството, трябва да пренастроите мрежовите настройки, преди отново да конфигурирате безжичното свързване.* 

*Натиснете и Мрежа на устройството.* 

*Плъзнете нагоре или надолу, или натиснете* a *или* b*, за да се покаже Мрежово нул., след това натиснете Мрежово нул.*

*Натиснете Да, за да приемете. За да потвърдите, задръжте Да натиснат за 2 секунди.*

## **Забележка**

*В* Ръководството за мрежовия потребител *на DVD-ROM диска можете да откриете инструкции как да настроите устройството си в режим Ad-hoc (свързано с компютър, поддържащ безжична връзка без точка за достъп/маршрутизатор).*

*Можете да прегледате* Ръководството за мрежовия потребител*, като следвате указанията по-долу.*

*1 Включете компютъра. Поставете DVD-ROM диска във вашето DVD-ROM устройство.*

*За Windows®:*

- *2 Изберете вашия модел и език. Ще се появи главното меню на DVD-ROM диска.*
- *3 Щракнете върху Ръководства за потребителя и след това щракнете върху Документи в HTML формат. Ще се покаже главната страница.*
- *4 Щракнете върху* Ръководство за мрежовия потребител*.*
- *За Macintosh:*
- *2 Щракнете двукратно върху User's Guides (Ръководства за потребителя). Изберете вашия модел и език.*
- *3 Щракнете върху User's Guides (Ръководства за потребителя).*

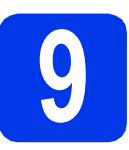

## **9 Избиране на метод за настройка на безжична мрежа**

Следните указания предлагат три метода за настройка на устройството Brother в безжична мрежа. Изберете предпочитания метод за вашата среда.

<span id="page-10-1"></span>a **Настройка чрез инсталационния DVD-ROM диск <sup>и</sup> USB кабел (Windows® <sup>и</sup> Macintosh)**

Трябва временно да използвате USB кабел по време на конфигурацията.

Препоръчително е за този метод да използвате компютър, свързан безжично към мрежата.

**Ако използвате Windows® XP или понастоящем използвате компютър, свързан към точка на достъп/маршрутизатор чрез мрежов кабел, трябва да знаете настройките за безжичната мрежа. Запишете настройките за безжичната мрежа в полетата на стр[. 12](#page-11-0).**

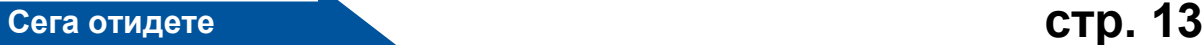

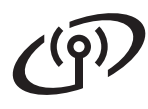

#### <span id="page-11-0"></span>SSID (име на мрежа) / мрежов ключ

**Моля, не се свързвайте с Обслужване на клиенти на Brother за помощ без необходимата информация за безопасност за безжичната мрежа. Не можем да ви помогнем в намирането на настройките за безопасност на вашата безжична мрежа.**

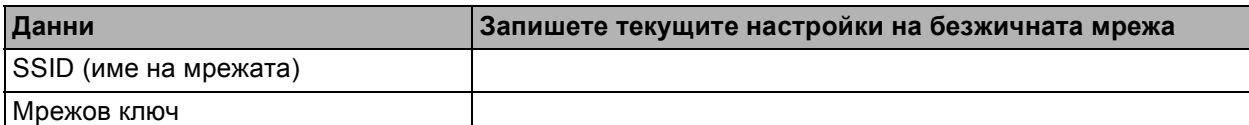

Мрежовият ключ може също да бъде описан като Парола, Защитен ключ или Ключ за кодиране.

#### **Забележка**

*Ако не знаете тази информация (SSID и мрежов ключ), няма да можете да продължите с безжичната настройка.*

#### *Как да намерите тази информация?*

- *1) Трябва да видите документацията, придружаваща вашата точка за безжичен достъп/маршрутизатор.*
- *2) SSID по подразбиране би могло да бъде името на производителя или името на модела.*
- *3) Ако не знаете информацията за безопасност, свържете се с производителя на маршрутизатора, вашия системен администратор или интернет доставчика.*

#### <span id="page-11-1"></span>b **Ръчна настройка от контролния панел чрез помощника за настройка (Macintosh, мобилни устройства и Windows®)**

• Ако вашата точка за безжичен достъп/маршрутизатор не поддържа WPS (Wi-Fi Protected Setup™) или AOSS™, **запишете настройките за безжичната мрежа** на вашата точка за безжичен достъп/маршрутизатор в полето по-горе.

#### **Сега отидете стр[. 15](#page-14-0)**

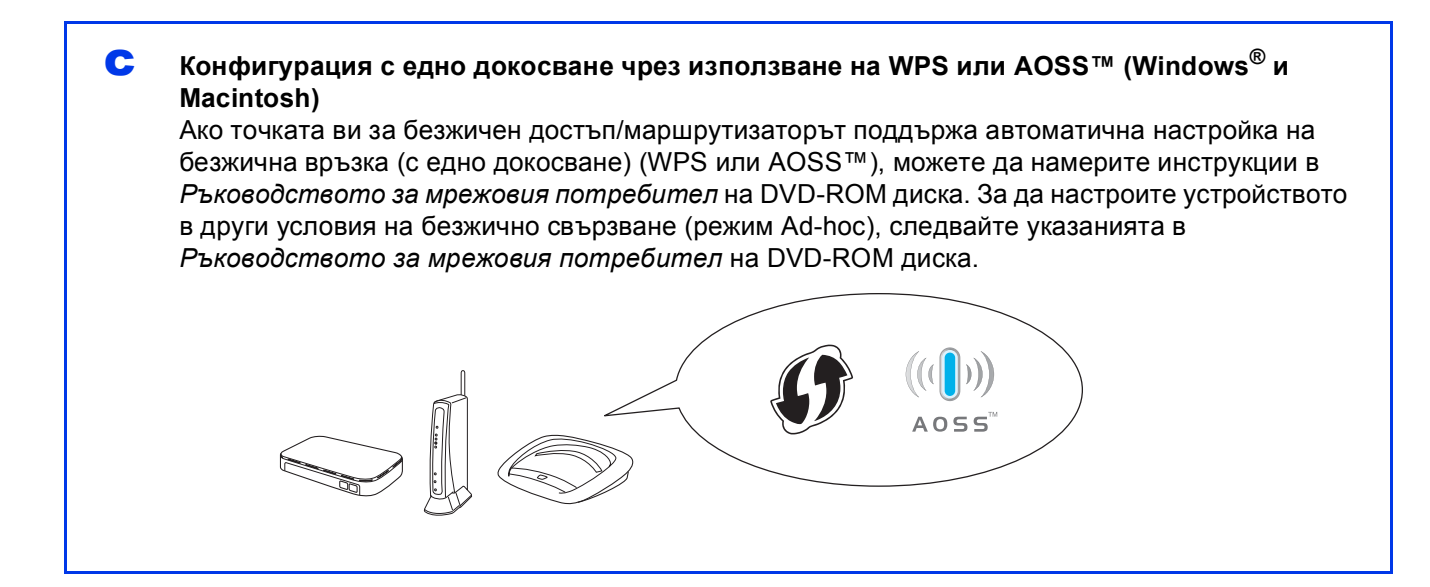

# **За потребители на безжична мрежа**

## <span id="page-12-0"></span>**10 Настройка чрез инсталационния DVD-ROM диск и USB кабел (Windows® и Macintosh)**

## **Забележка**

*Този пример показва инсталация при Windows®. За инсталация при Mac поставете инсталационния DVD-ROM диск в DVD-ROM устройството и щракнете двукратно върху Start Here OSX, за да инсталирате. Изберете безжична инсталация и следвайте инструкциите за конфигуриране на безжично устройство на екрана на компютъра.*

- **a** Поставете DVD-ROM диска от комплекта в DVD-ROM устройството. Ако се появи екранът за име на устройство, изберете вашето устройство. Ако се появи екранът за език, изберете своя език.
- **D** Ще се появи главното меню на DVD-ROM диска. Щракнете върху **Инсталиране MFL-Pro Suite** и щракнете върху **Да**, ако приемате лицензното споразумение. Следвайте инструкциите на екрана.
- c Изберете **Безжична Мрежова Връзка** <sup>и</sup> след това щракнете върху **Напред**.
- d Когато се появи екран **Открита защитна стена/антивирусен софтуер**, изберете **Промени настройките на порта на Firewall за да се установи връзка с мрежата и за да се продължи инсталацията. (Препоръчително)** и щракнете върху **Напред**.

Ако използвате защитна стена, различна от Windows<sup>®</sup> Firewall, вижте указанията, приложени към софтуера на защитната стена, за информация как да добавите следните мрежови портове.

- За мрежово сканиране, добавете UDP порт 54925.
- Ако продължавате да имате проблеми с мрежовата връзка, добавете UDP порт 137 и 161.

e Изберете **Да, имам USB кабел, който ще използвам за инсталацията.** и след това щракнете върху **Напред**.

### **Забележка**

*Ако се покаже Важно, поставете отметка в полето, след като потвърдите SSID и мрежовия ключ, след което щракнете върху Напред.*

f Временно свържете USB кабела директно към компютъра и към устройството.

Ако се покаже екранът за потвърждение, поставете отметка в полето и щракнете върху **Напред**, преминете към [g](#page-12-1). В противен случай преминете към [h](#page-12-2).

#### **Забележка**

*За инструкции за свързване на USB кабела към USB порта на вашето устройство вижте* [Свържете](#page-5-1) USB кабела *на стр. 6.*

<span id="page-12-1"></span>С Когато се покаже следният екран, поставете отметка на **Да**, ако искате да осъществите връзка с мрежата с указаното SSID. Щракнете върху **Напред** и преминете към [j](#page-13-0).

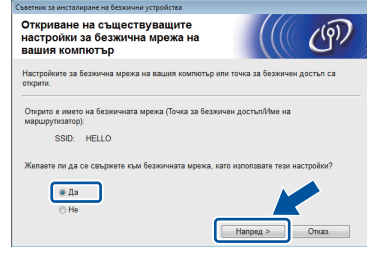

<span id="page-12-2"></span>**h** Когато се покаже следният екран, съветникът ще започне да търси налични безжични мрежи за вашето устройство. Изберете мрежата с SSID, което сте записали в стъпка 9-а на стр[. 11,](#page-10-1) след което щракнете върху **Напред**.

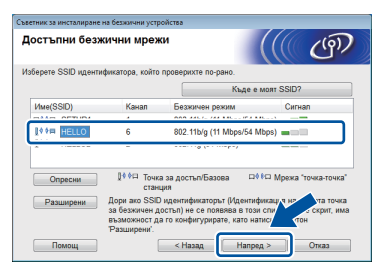

### **Забележка**

- *• Ако списъкът е празен, проверете дали е включено захранването на точката на достъп и дали излъчва мрежата с това SSID. Проверете също така дали устройството и точката на достъп са достатъчно близо, за да се осъществява безжична комуникация. След това щракнете върху Опресни.*
- *• Ако точката ви на достъп не е настроена да разпространява мрежа с това SSID, можете ръчно да го добавите, като щракнете върху бутона Разширени. Следвайте инструкциите на екрана, за да въведете Име (SSID), след което щракнете върху Напред.*

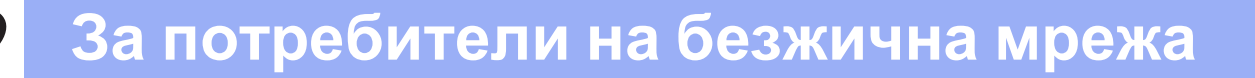

i Въведете **Мрежов ключ**, който записахте <sup>в</sup> стъпка [9-a](#page-10-1) на стр[. 11,](#page-10-1) и след това щракнете върху **Напред**.

## **Забележка**

*Ако мрежата ви не е конфигурирана за удостоверяване и кодиране, ще се покаже следният екран. За да продължите конфигурацията, щракнете върху ОК и преминете към* [j](#page-13-0)*.*

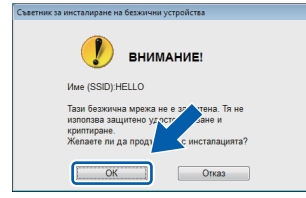

<span id="page-13-0"></span>j Щракнете върху **Напред**. Настройките ще се изпратят към устройството.

#### **Забележка**

- *• Настройките ще останат непроменени, ако щракнете върху Отказ.*
- *• Ако искате да въведете настройките за IP адрес на устройството ръчно, щракнете върху Промяна на IP адрес и въведете необходимите настройки за IP адреса за мрежата.*
- *• Ако се покаже екранът за неуспешна настройка на безжична връзка, щракнете върху Опитайте отново и опитайте отново да започнете от стъпка* [h](#page-12-2)*.*
- **K** Изключете USB кабела между компютъра и устройството.
	- l Щракнете върху **Напред**, за да продължите с инсталацията на MFL-Pro Suite.
- **Настройката за безжична мрежа е** OK! **завършена. Индикатор с четири нива в горната част на дисплея на устройството ще покаже силата на безжичния сигнал на точката за достъп/маршрутизатора.**

#### **За инсталиране на MFL-Pro Suite**

### **За потребители на Windows®:**

**Сега отидете**

**Стъпка** [12-e](#page-16-0) **на стр[. 17](#page-16-0)**

**За потребители на Macintosh:**

#### **Сега отидете**

**Стъпка** [12-d](#page-17-0) **на стр[. 18](#page-17-0)**

# **За потребители на безжична мрежа**

## <span id="page-14-0"></span>**10 Ръчна настройка от контролния панел чрез помощника за настройка (Macintosh, мобилни устройства и Windows®)**

Не можете да конфигурирате фирмена безжична мрежа, като използвате помощника за настройка от контролния панел. Ако изберете SSID за конфигуриране на фирмена безжична мрежа след търсене на наличните SSID, ще се появи екранът за съобщения за фирмен метод за идентифициране.

За да конфигурирате фирмена безжична мрежа, използвайте инсталационния DVD-ROM диск и следвайте инструкциите.

#### <span id="page-14-1"></span>**a** Натиснете **II**

Плъзнете нагоре или надолу, или натиснете  $\blacktriangle$ или  $\blacktriangledown$ , за да се покаже  $\texttt{M}\texttt{p}\texttt{e}\texttt{w}\texttt{a}$ , и след това натиснете Мрежа.

Плъзнете нагоре или надолу, или натиснете **▲ или ▼, за да се покаже WLAN, и след това** натиснете WLAN.

Плъзнете нагоре или надолу, или натиснете **Аили V, за да се покаже** Помощ. за настр, и след това натиснете Помощ.за настр.

Когато се покаже Разрешаване на WLAN?, натиснете Да, за да приемете. Това ще стартира съветника за инсталиране на безжична мрежа. За отказ натиснете Не.

**b** Устройството ще започне да търси налични SSID. Показването на списъка с наличните SSID ще отнеме няколко секунди. Ако се изведе списък с SSID, плъзнете нагоре или надолу, или натиснете  $\blacktriangle$  или  $\nabla$ , за да изберете SSID, която сте записали в стъпка [9-b](#page-11-1) на стр[. 12.](#page-11-1) Изберете SSID, към която желаете да се свържете, след това натиснете OK.

> Ако безжичната точка на достъп/маршрутизаторът на избраното SSID поддържа WPS и устройството поиска използването на WPS, преминете към с. Ако устройството поиска да въведете мрежов ключ, преминете към **[d](#page-14-3)**. В противен случай преминете към е.

## **Забележка**

- *• Ако на дисплея не се покаже списък с SSID, уверете се, че вашата точка за достъп е включена. Преместете устройството поблизо до точката за достъп и опитайте да започнете отново от* [a](#page-14-1)*.*
- *• Ако вашата точка за достъп е настроена да не разпраща SSID, то трябва ръчно да добавите името на SSID. За повече информация вижте* Ръководството за мрежовия потребител*.*
- <span id="page-14-2"></span>c Натиснете Да, за да свържете устройството чрез WPS. (Ако изберете Не (Ръчно), за да продължите с ръчното конфигуриране, преминете към [d](#page-14-3), за да въведете мрежов ключ.)

#### Когато дисплеят покаже

Стартирайте WPS, натиснете бутона за WPS на точката за безжичен достъп/маршрутизатора, след което натиснете Напред, за да продължите.

Преминете към [e](#page-15-0).

<span id="page-14-3"></span>d Въведете мрежовия ключ, който записахте в стъпка [9-b](#page-11-1) на стр[. 12,](#page-11-1) чрез сензорния екран.

Натиснете  $\frac{1}{2}$   $\frac{1}{2}$   $\$ 

малки и главни букви. Натиснете | А 1 @, за да смените между букви, цифри и специални символи. (Символите може да се различават в зависимост от държавата.) За да преместите курсора наляво или надясно, натиснете ◀ или ▶.

(За допълнителна информация вижте *[Въвеждане](#page-20-0) на текст за безжични [настройки](#page-20-0)* на стр. 21.)

Натиснете OK след като сте въвели всички знаци, и натиснете Да, за да приложите настройките.

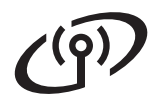

- <span id="page-15-0"></span>e Сега устройството ще опита да се свърже към безжичната мрежа. Това може да отнеме няколко минути.
- **f** На дисплея се появява съобщение за резултата от свързването, докато се натисне бутонът OK. Ако безжичното устройство е свързано успешно, на дисплея се появява Свързан. Ако свързването е неуспешно, на дисплея се появява код за грешка.
- **Настройката за безжична мрежа е** OK! **завършена. Индикатор с четири нива в горната част на дисплея на устройството ще покаже силата на безжичния сигнал на точката за достъп/маршрутизатора.**

**За да инсталирате MFL-Pro Suite, продължете към стъпка** 11**.**

### **За потребители на Windows®:**

#### **Сега отидете**

**Стр. [17](#page-16-1)**

#### **За потребители на Macintosh:**

#### **Сега отидете**

#### **Стр. [18](#page-17-1)**

### **Забележка**

*За потребители на мобилно устройство, отидете на Ръководство за потребителя за приложението, което използвате (напр. Brother iPrint&Scan или други приложения), за да намерите допълнителна информация как да използвате устройството с това приложение. За да изтеглите Ръководството за потребителя за приложението, което използвате, отидете в раздела за изтегляне на ръководства на началната страница на вашия модел в Brother Solutions Center на адрес [http://solutions.brother.com/.](http://solutions.brother.com/)*

## <span id="page-16-1"></span>**Инсталиране на драйвери и софтуер**

**(Windows® XP Home/XP Professional/Windows Vista®/Windows® 7)**

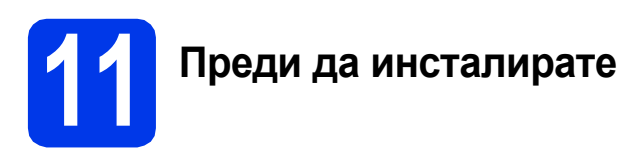

Уверете се, че компютърът и устройството са включени и сте влезли с права на администратор.

## **12 Инсталиране на MFL-Pro Suite**

- **a** Поставете DVD-ROM диска от комплекта в DVD-ROM устройството. Ако се появи екранът за име на устройство, изберете вашето устройство. Ако се появи екранът за език, изберете своя език.
- **b** Ще се появи главното меню на DVD-ROM диска. Щракнете върху **Инсталиране MFL-Pro Suite** и щракнете върху **Да**, ако приемате лицензното споразумение. Следвайте инструкциите на екрана.
- c Изберете **Безжична Мрежова Връзка** <sup>и</sup> след това щракнете върху **Напред**.
- d Когато се появи екран **Открита защитна стена/антивирусен софтуер**, изберете **Промени настройките на порта на Firewall за да се установи връзка с мрежата и за да се продължи инсталацията. (Препоръчително)** и щракнете върху **Напред**.

Ако използвате защитна стена, различна от

Windows® Firewall, вижте указанията, приложени към софтуера на защитната стена, за информация как да добавите следните мрежови портове.

- За мрежово сканиране, добавете UDP порт 54925.
- Ако продължавате да имате проблеми с мрежовата връзка, добавете UDP порт 137 и 161.

<span id="page-16-0"></span>e Изберете вашето устройство от списъка <sup>и</sup> след това щракнете върху **Напред**.

#### : U **Забележка**

- *• Ако вашето устройство не бъде открито в мрежата, потвърдете настройките, като следвате инструкциите на екрана. Ако възникне такава грешка, преминете към стъпка* [9-b](#page-11-1) *на [стр](#page-11-1). 12 и настройте отново безжичната връзка.*
- *• Ако използвате WEP и дисплеят покаже Свързан, но устройството не бъде открито в мрежата, се уверете, че сте въвели правилно WEP ключа. WEP ключът е чувствителен към регистъра за малки и главни букви.*
- Инсталацията на Brother драйверите ще започне автоматично. Екраните на инсталацията се редуват един след друг.
- g Когато се появи екранът **Онлайн Регистрация**, направете своя избор и следвайте инструкциите на екрана.

## **13 Завършване <sup>и</sup> рестартиране**

**а Натиснете Завърши**, за да рестартирате компютъра. След рестартиране на компютъра трябва да влезете с права на администратор.

b Ще се покажат следните екрани.

- Когато екранът **Настройка за актуализиране на софтуера** се появи, изберете желаната настройка за актуализиране на софтуера и щракнете върху **OK**.
- Когато се стартира Прогр. за изсл. и поддръжка продуктите на Brother, следвайте инструкциите на екрана.

**Забележка**

*За актуализация на софтуера и за Прогр. за изсл. и поддръжка продуктите на Brother е необходим достъп до интернет.*

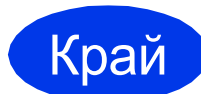

Край **Инсталацията <sup>е</sup> завършена.**

**Сега отидете**

**Продължете към инсталиране на допълнителните приложения на [стр](#page-18-0). 19.**

## <span id="page-17-1"></span>**Инсталиране на драйвери и софтуер (Mac OS X v10.6.x, 10.7.x)**

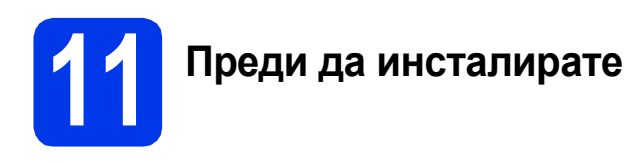

Уверете се, че устройството е свързано към захранването и вашият Macintosh е включен. Трябва да сте влезли с права на администратор.

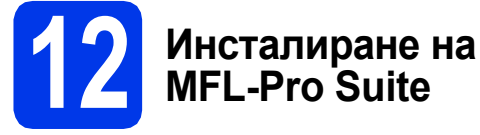

- **a** Поставете инсталационния DVD-ROM диск от комплекта в DVD-ROM устройството.
- b За да инсталирате, щракнете двукратно върху иконата **Start Here OSX** (Започни оттук OSX). Ако се появи екранът за име на устройство, изберете вашето устройство.
- c Изберете **Wireless Network Connection**  (Безжична Мрежова Връзка) и след това щракнете върху **Next** (Напред).
- <span id="page-17-0"></span>d Изберете вашето устройство от списъка <sup>и</sup> след това щракнете върху **Next** (Напред).

## **Забележка**

*Ако настройките за безжичната мрежа са неуспешни, ще се покаже екранът Wireless Device Setup Wizard (Помощна програма за конфигуриране на безжично устройство). Следвайте инструкциите на екрана, за да завършите конфигурацията на безжичната мрежа.*

**e** Инсталацията на Brother драйверите ще започне автоматично. Изчакайте, докато софтуерът се инсталира.

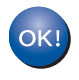

**Инсталирането на MFL-Pro Suite завърши. Преминете към стъпка** [13](#page-17-2)**.**

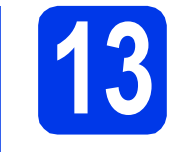

## <span id="page-17-2"></span>**13** Инсталиране на Presto!<br>ВіzCard<br>**ВіzCard PageManager и Presto! BizCard**

**a** Щракнете върху Presto! PageManager или **Presto! BizCard** и следвайте инструкциите на екрана.

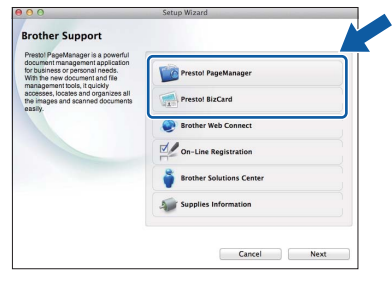

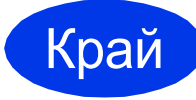

Край **Инсталацията <sup>е</sup> завършена.**

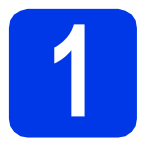

## <span id="page-18-0"></span>**1 Инсталиране на допълнителни приложения**

Можете да инсталирате следните приложения. **Nuance PDF Converter Professional 7**

**Въведете серийния номер на Nuance, изписан на опаковката на DVD-ROM диска на MFL-Pro Suite, когато инсталирате Nuance PDF Converter Professional 7.**

## **NewSoft Presto! BizCard 6**

## **Забележка**

*Уверете се, че сте влезли с права на администратор.*

- a Отворете отново главното меню, като извадите и след това поставите DVD-ROM диска или като щракнете двукратно върху програмата **start.exe**. Ако се появи екранът за име на устройство, изберете вашето устройство. Ако се появи екранът за език, изберете своя език.
- **b** Ще се появи главното меню на DVD-ROM диска. Щракнете върху **Допълнителни приложения**.
- С Натиснете бутона за приложението, което желаете да инсталирате.
- d Върнете се назад към екрана **Допълнителни приложения**, за да инсталирате още приложения.

# **Как да сканирате към компютър**

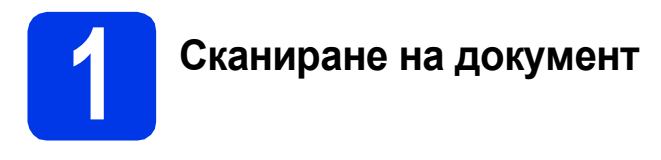

Съществуват различни методи за сканиране (вижте *Методи на сканиране* в *Ръководство за потребителя*). Със следната функция "Сканиране към файл" можете да сканирате и съхранявате документи като PDF файлове. За да сканирате документи и да конфигурирате различни настройки, моля, уверете се, че сте инсталирали драйвера и че сте свързали устройството към компютъра, следвайки инструкциите в това ръководство.

- a Потвърдете, че устройството <sup>е</sup> свързано към компютъра.
- b Заредете документа.

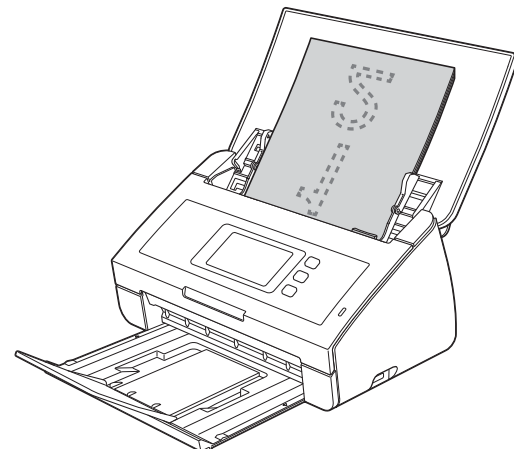

- С Плъзнете нагоре или надолу, или натиснете ◆ или ▶, за да се покаже Сканиране 1.
- d Натиснете към компютър.
- e Плъзнете нагоре или надолу, или натиснете към файл и след това натиснете OK.
- **f** Изберете целевия компютър, на който желаете да съхраните.
- g Натиснете Старт. Устройството започва да подава и сканира вашия документ.

Сканираната информация се съхранява в PDF формат на компютъра, който е свързан към устройството.

#### - Ø **Забележка**

- *• Можете да промените настройките за "Сканиране към PC", например формата на запаметения файл, чрез ControlCenter. За подробности вижте Ръководство за потребителя на DVD-ROM диска.*
- *• Можете да използвате ControlCenter или драйвера за скенер, за да инициирате сканиране от компютъра, както и да запаметите сканираните данни на USB флаш памет, свързана към устройството. За подробности вижте Ръководство за потребителя на DVD-ROM диска.*

## **Възстановяване на фабричните мрежови настройки**

За да възстановите всички фабрични мрежови настройки на вътрешния сървър за сканиране, моля, следвайте стъпките по-долу.

- a Уверете се, че устройството не работи, след това извадете всички кабели (освен захранващия).
- $\bullet$  Натиснете  $\bullet$ .
- С Натиснете Мрежа.
- О Плъзнете нагоре или надолу, или натиснете ▲ или V, за да се покаже Мрежово нул., и след това натиснете Мрежово нул.
- e Натиснете Да.
- За да потвърдите, задръжте да натиснат за 2 секунди.
- С Устройството ще се рестартира; след това свържете кабелите отново.

## <span id="page-20-0"></span>**Въвеждане на текст за безжични настройки**

Натиснете  $\frac{1}{2}$   $\frac{1}{2}$  , за да смените между малки и главни букви.

Натиснете | А 1 . ; за да смените между букви, цифри и специални символи. (Символите може да се различават в зависимост от държавата.)

За да преместите курсора наляво или надясно, натиснете  $\triangleleft$  или  $\triangleright$ .

#### **Въвеждане на интервали**

За да въведете интервал, натиснете бутона Интервал.

#### **Въвеждане на корекции**

Ако сте въвели даден символ неправилно и искате да го промените, преместете курсора върху

неправилния символ. Натиснете **XX и въведете отново правилния символ**. Можете също да се върнете назад и да вмъкнете знак.

#### **Търговски марки**

Логото на Brother е регистрирана търговска марка на Brother Industries, Ltd.

Brother е регистрирана търговска марка на Brother Industries, Ltd.

Windows Vista е регистрирана търговска марка или търговска марка на Microsoft Corporation в САЩ и/или други държави. Windows и Windows Server са регистрирани търговски марки на Microsoft Corporation в САЩ и/или други държави.

Macintosh и Mac OS са търговски марки на Apple Inc., регистрирани в САЩ и други държави.

Nuance, логото на Nuance, PaperPort и ScanSoft са търговски марки или регистрирани търговски марки на Nuance Communications, Inc. или нейните дъщерни фирми в САЩ и/или други държави.

AOSS е търговска марка на Buffalo Inc.

WPA, WPA2, Wi-Fi Protected Access и Wi-Fi Protected Setup са търговски марки на Wi-Fi Alliance.

Wi-Fi и Wi-Fi Alliance са регистрирани търговски марки на Wi-Fi Alliance.

Всяка компания, чийто софтуер е споменат в това ръководство, притежава Лицензно споразумение за софтуер, специфично за собствените й програми.

**Всички търговски имена и имена на продукти на компании, появяващи се върху продукти на Brother, свързани документи и други материали са търговски марки или регистрирани търговски марки на съответните компании.**

#### **Съставяне и публикуване**

Това ръководство е съставено и публикувано под надзора на Brother Industries Ltd. на базата на най-новите описания и спецификации на продукта.

Съдържанието на това ръководство и спецификациите на този продукт подлежат на промяна без предизвестие.

Brother си запазва правото да прави промени без предизвестие в спецификациите и материалите, съдържащи се тук, и не носи отговорност за каквито и да е повреди (включително значителни), причинени от използването на представените материали, включващи, но не ограничаващи се до типографски или други грешки, свързани с публикацията.

#### **Авторски права и лиценз**

©2012 Brother Industries, Ltd. Всички права запазени. Продуктът включва софтуер, разработен от следните доставчици: ©1983-1998 PACIFIC SOFTWORKS, INC. ©2008 Devicescape Software, Inc. Този продукт включва софтуера "KASAGO TCP/IP", разработен от ZUKEN ELMIC,Inc.

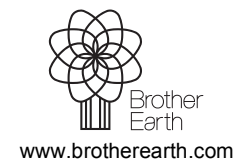

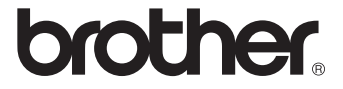